## **Instructions for Parents and Students regarding the PM e-Collection:**

Go to the following site <https://app.pmecollection.com.au/login>

Log in using the students username and password. This is the same username and password that they use for Google classroom unless you have been notified via email. You will then see this screen:

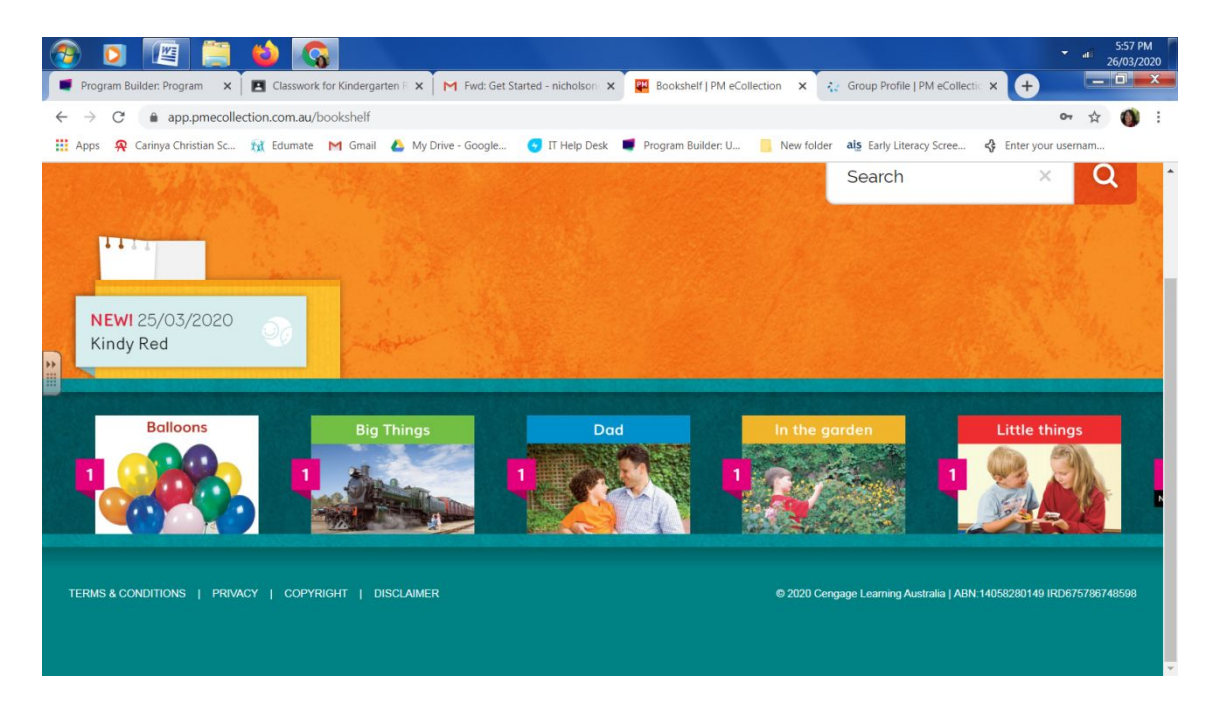

This is the bookshelf and the student can choose to read any of these books. The teachers have set up the bookshelf to only have books that are at the correct level for your child.

After your child chooses a book they need to click on the orange Read icon. If they click the arrows it will just take them to the back cover.

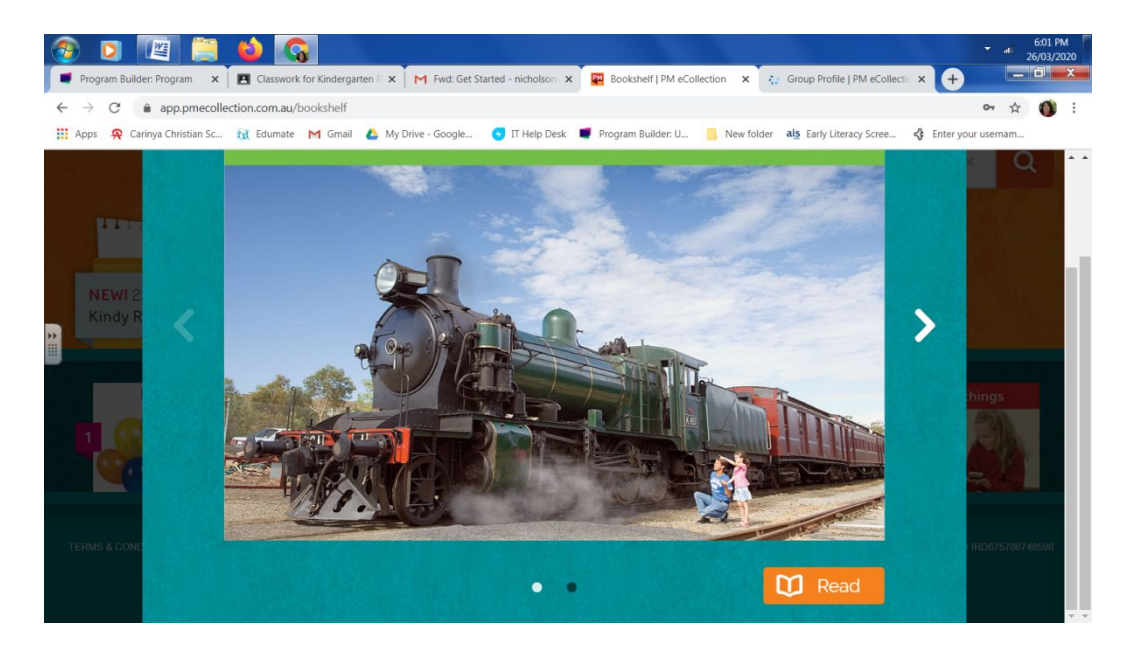

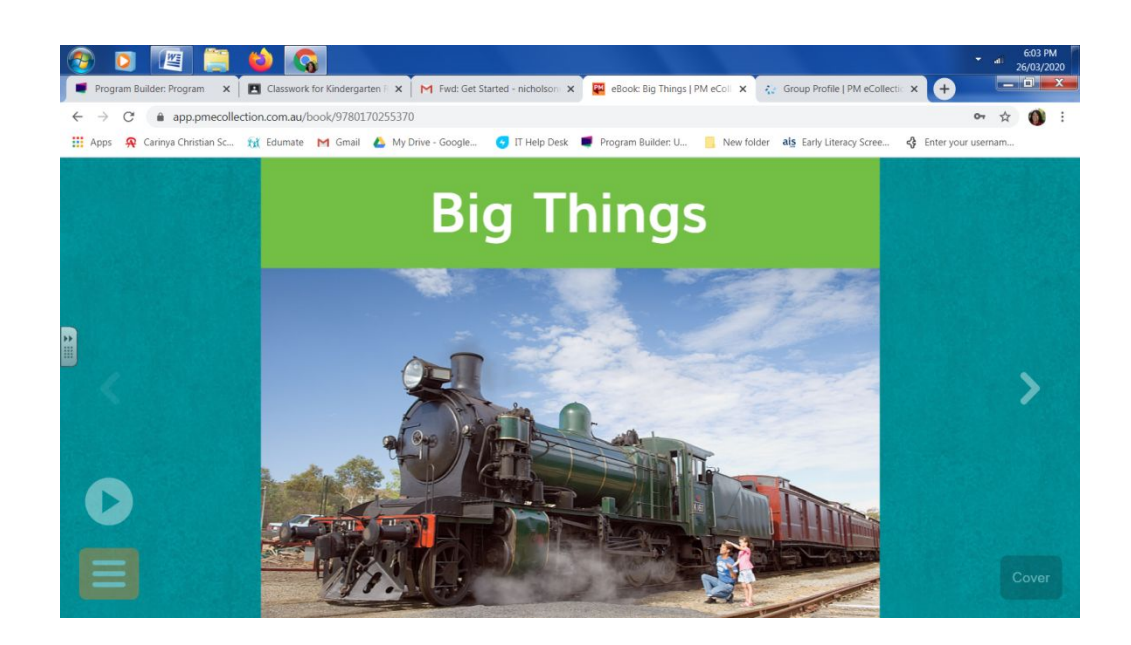

If they click the play button the story is read to them. If they click on the orange icon with lines they will see this:

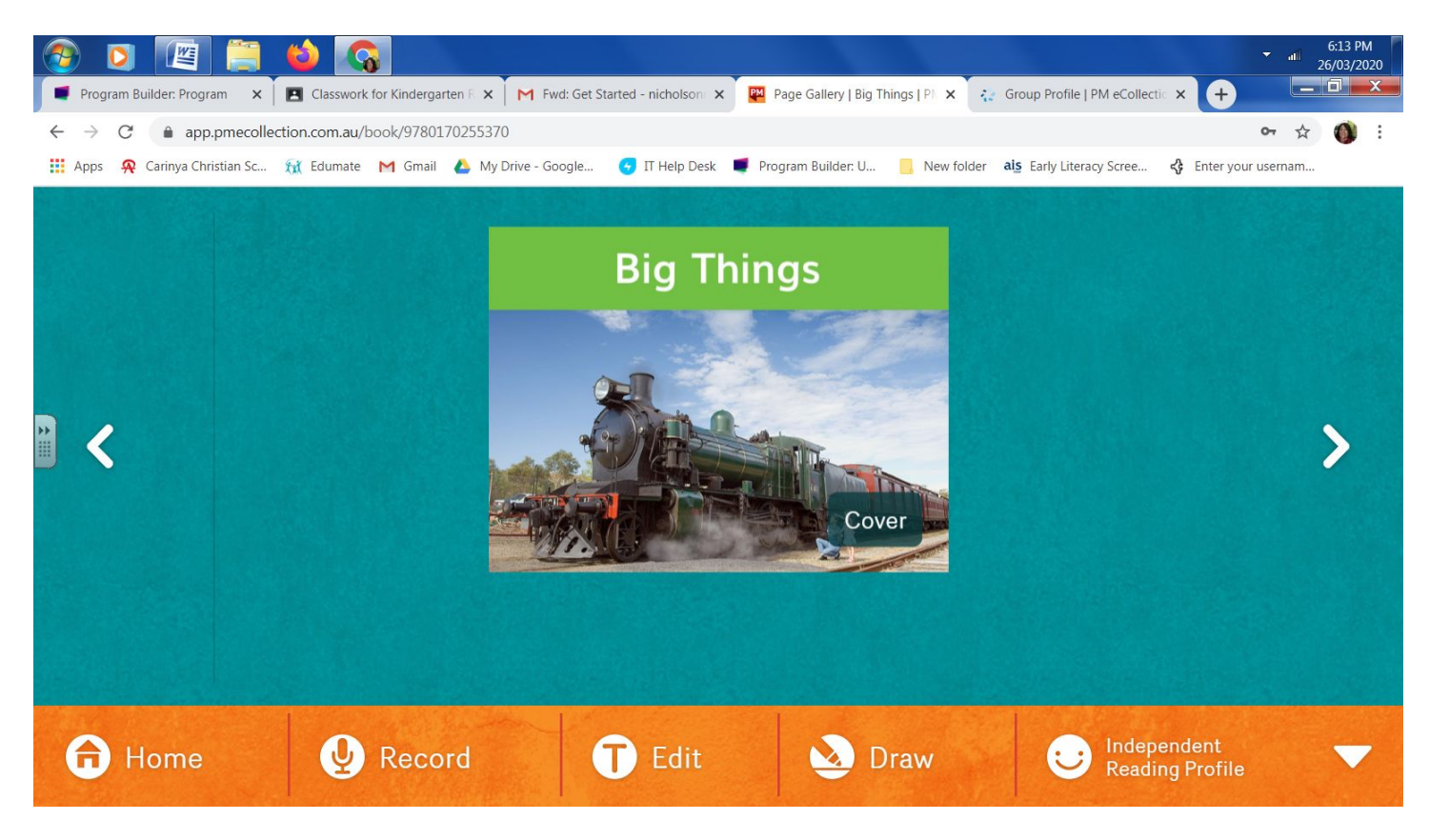

If they click on record they can read the book and it will be recorded on their profile. This means their teacher can listen to them reading it on their own device at school. The edit button allows the student to write sentences or a paragraph using some of the text in the story. The draw button allows them to add captions and draw. The teachers can also access the text and drawings that the students create on the students profile.

Students can read any book on their bookshelf but from time to time the teacher may set up a set task for them to complete. This will be at the top of the students bookshelf screen. You can see one new task on the screen below it also has the date that the task was set. If you click on the task it has the teachers instructions:

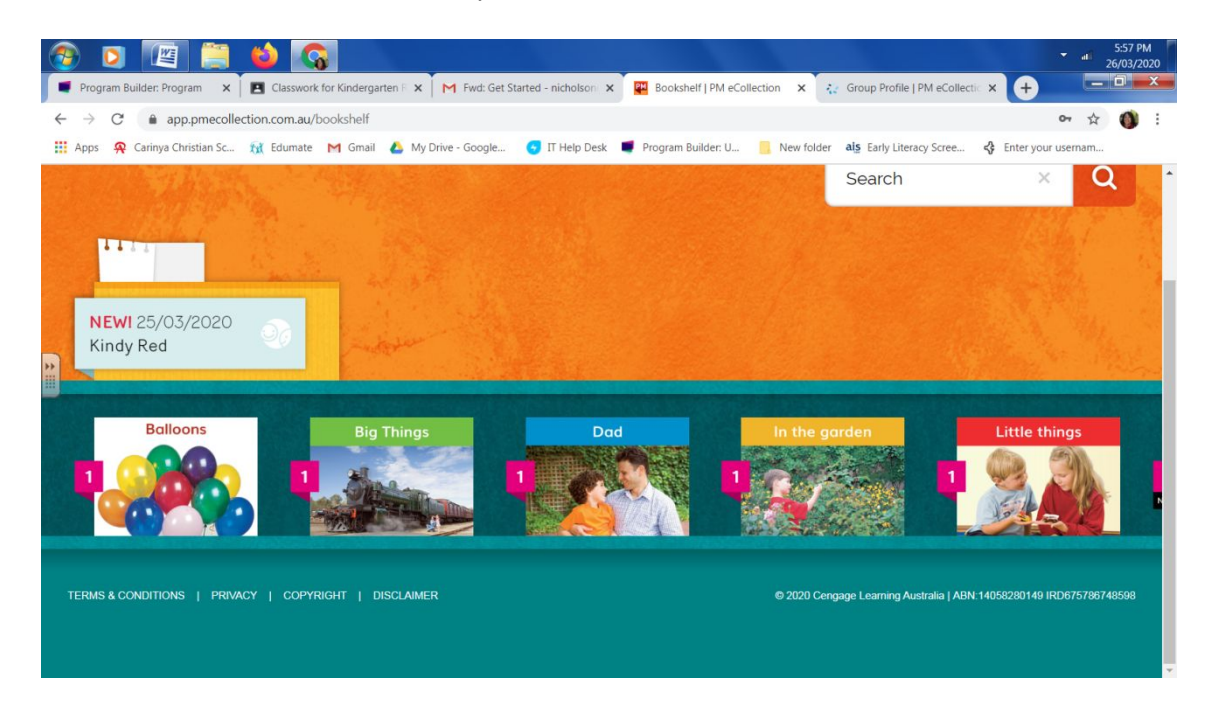

## It will look like this:

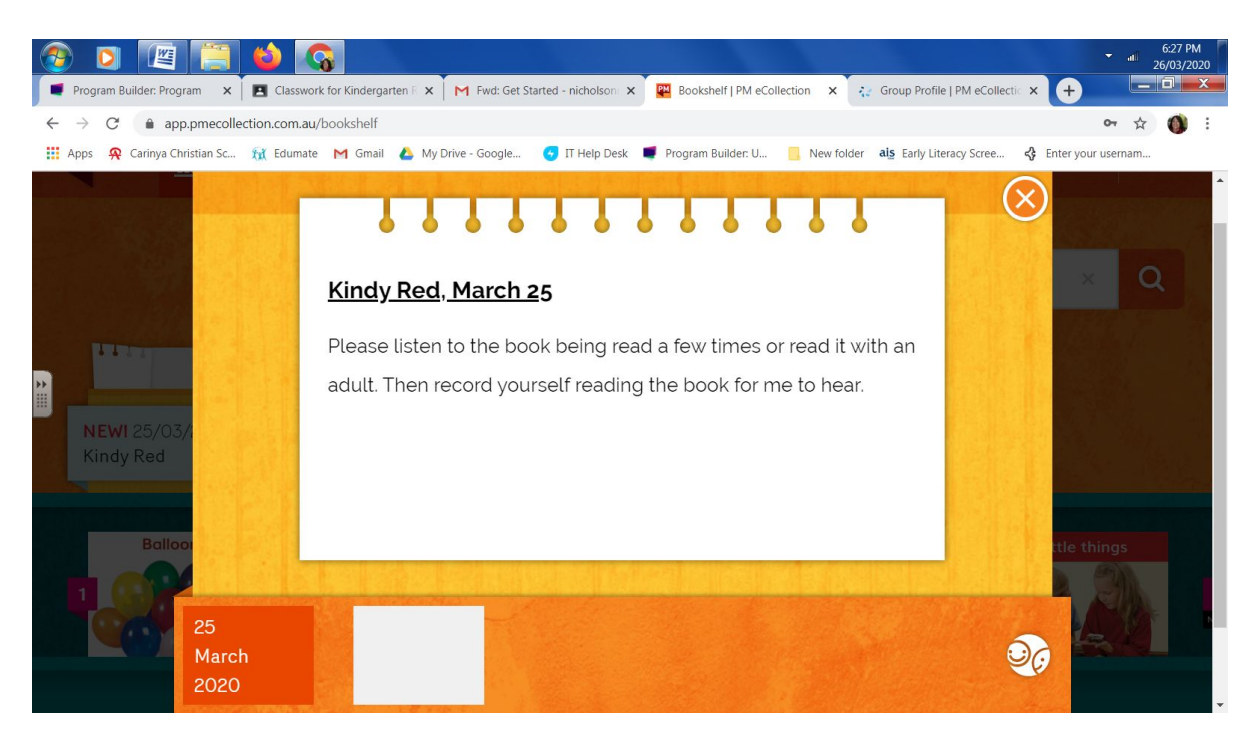

If you click on the white rectangle next to the date it takes you to the book that has been set.

I hope this is helpful for you as you navigate the PM e-Collection. If you have any questions please email your child's teacher or you can email me directly on nicholsonr@carinya.nsw.edu.au

Kind Regards

Rachel Nicholson

K-4 Coordinator